# **Cbonds Add-in for Office 365 load guide**

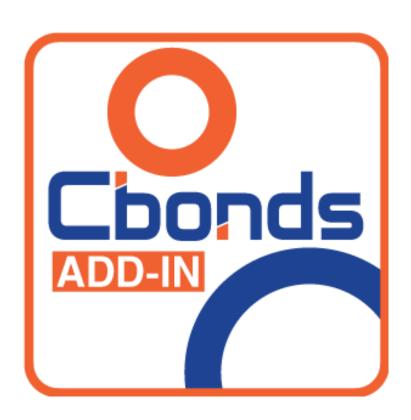

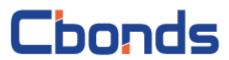

### **Contents**

| Get the Cbonds Add-in for Excel3         | , |
|------------------------------------------|---|
| Start using the Cbonds Add-in with Excel | ; |
| Remove an Office add-in3                 | j |

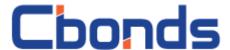

## Get the Cbonds Add-in for Excel

- 1. Click Insert > Get Add-ins.
- 2. In the Office Add-ins box, browse for the add-in you want, or search for the **Cbonds Add-in** by using the Search box.
- 3. Click an add-in to read more about it, including a longer description and customer reviews, if available. Then, click **Add**.

If you're prompted to sign in, type the email address and password you use to sign in to Office programs. Review the privacy information, and then click **Continue** (for free add-ins), or confirm billing information and complete your purchase.

**If you** previously **installed the add-in** by placing **the manifest.xml** file in **a shared folder**, then **we recommend deleting or renaming the manifest.xml** file to avoid a conflict between the two Cbonds (Office 365) add-ins installed in different ways.

# Start using the Cbonds Add-in with Excel

- 1. Click Insert > My Add-ins..
- 2. Double-click the Cbonds Add-in from the **My Add-ins** group in the Office Add-ins box to start using it. You can also select the add-in and then click **Insert** to start using the add-in.

### Remove an Office add-in

- Click Insert > My Add-ins.
- 2. In the **Office Add-ins** window, in the **My Add-ins** tab, right-click on the add-in you would like to remove and select **Remove**.
- Click Remove in the confirmation window.